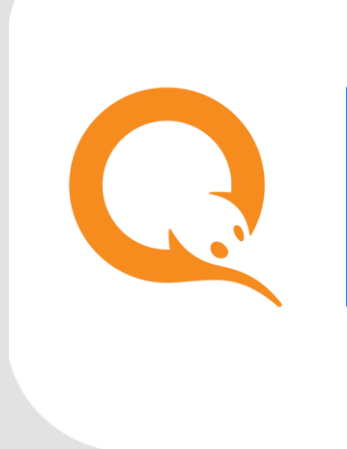

# ОНЛАЙН ФИСКАЛЬНЫЕ РЕГИСТРАТОРЫ 5.7.0

СПРАВОЧНОЕ РУКОВОДСТВО вер. 1.0

**МОСКВА 8-495-783-5959** **РОССИЯ 8-800-200-0059** **ФАКС 8-495-926-4619** **WEB WWW.QIWI.RU**

# СОДЕРЖАНИЕ

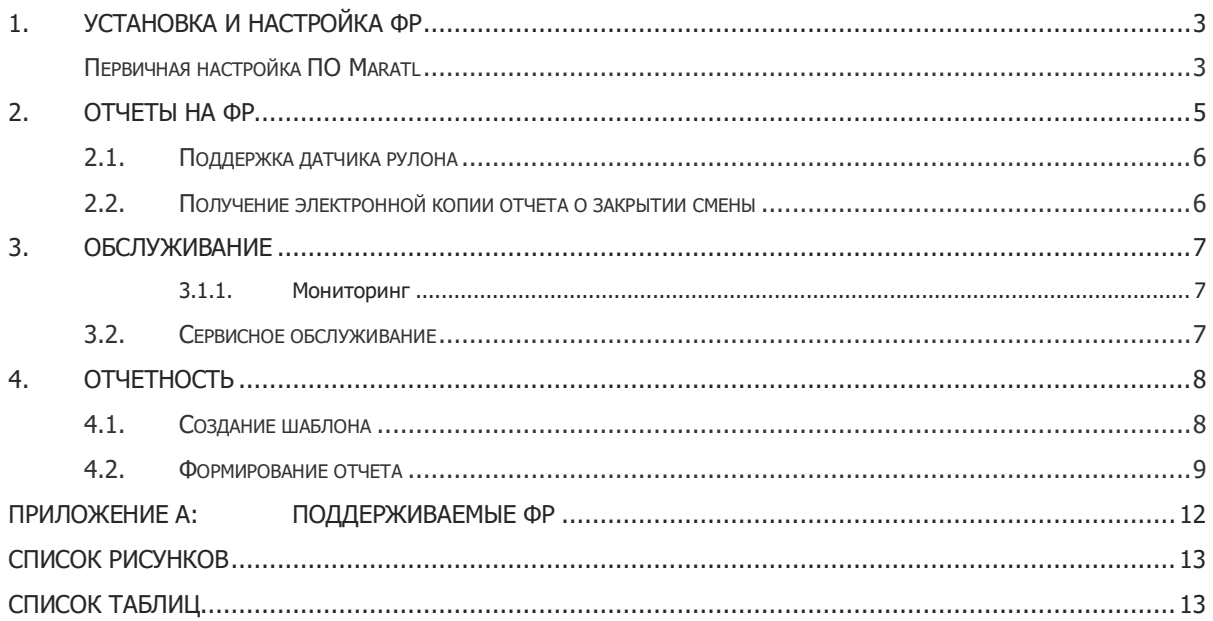

# <span id="page-2-0"></span>1. УСТАНОВКА И НАСТРОЙКА ФР

Перед настройкой ККТ для работы с ПО Maratl необходимо произвести первичную фискализацию устройства согласно инструкции, предоставляемой производителем ККТ.

После завершения регистрации в ИФНС и получения необходимых документов можно установить ФР в автомат самообслуживания.

Для подключения ФР к АСО рекомендуется использовать COM-порт, встроенный в материнскую плату ПК. Технически использование ФР в составе АСО не отличается от использования принтера.

После установки ФР в автомат самообслуживания требуется произвести первичную настройку в ПО Maratl.

### <span id="page-2-1"></span>Первичная настройка ПО Maratl

Для настройки работы ПО Maratl с ФР выполните следующее:

- 1. Войдите в **Сервисное меню** АСО.
- 2. Нажмите кнопку **Параметры принтера.**

Будет открыто диалоговое окно **Параметры принтера** ([Рис.](#page-2-2) 1).

#### <span id="page-2-2"></span>Рис. 1. Диалоговое окно «Параметры принтера»

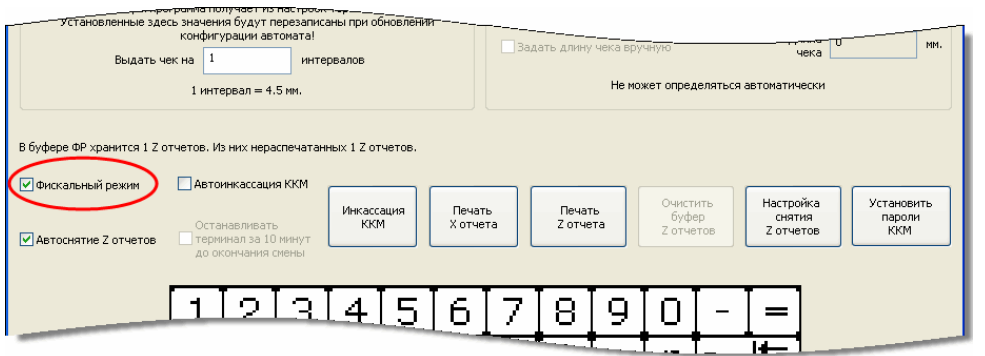

3. Установите флаг **Фискальный режим**.

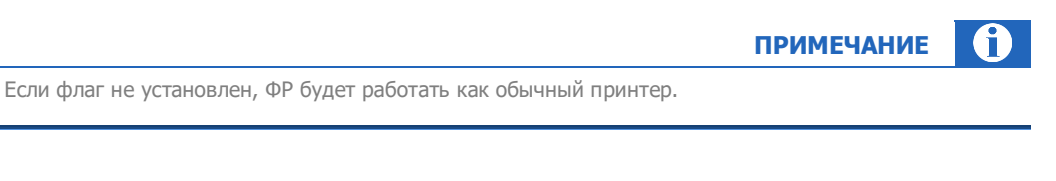

Фискальный режим будет включен.

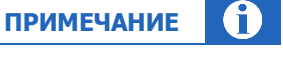

Возможность отключения фискального режима АСО можно заблокировать, указав параметр –BlockFiscalMode в командной строке запуска ПО Maratl. После перезапуска приложения снять флаг **Фискальный режим** будет нельзя.

### **ВНИМАНИЕ**

Если на ФР изменены заводские пароли – их необходимо указать в диалоге **Параметры принтера**→**Установить пароли ККМ** ([Рис.](#page-3-0) 2). Укажите пароли в открывшемся диалоге Пароли фискального регистратора и нажмите кнопку ОК:

- **• Пароль доступа** для установки связи с ФР;
- **• Пароль кассира** для печати фискальных чеков;
- **• Пароль администратора** для снятия X и Z отчетов;
- **• Пароль системного администратора** для доступа к настройкам ФР.
- В [Табл.](#page-3-1) 1 приведены заводские пароли для ФР.

#### <span id="page-3-0"></span>Рис. 2. Диалоговое окно «Пароли фискального регистратора»

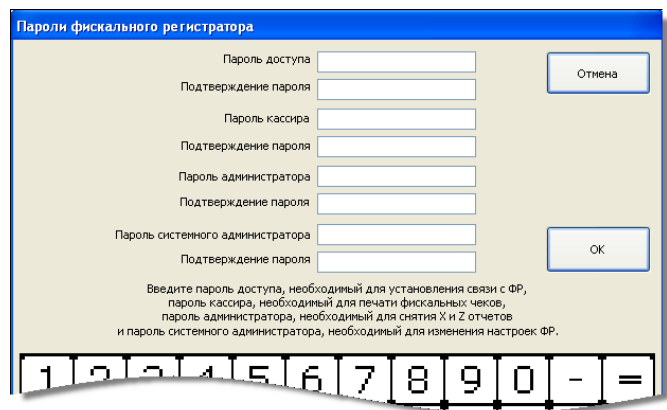

#### Табл. 1. Пароли по умолчанию для ФР

<span id="page-3-1"></span>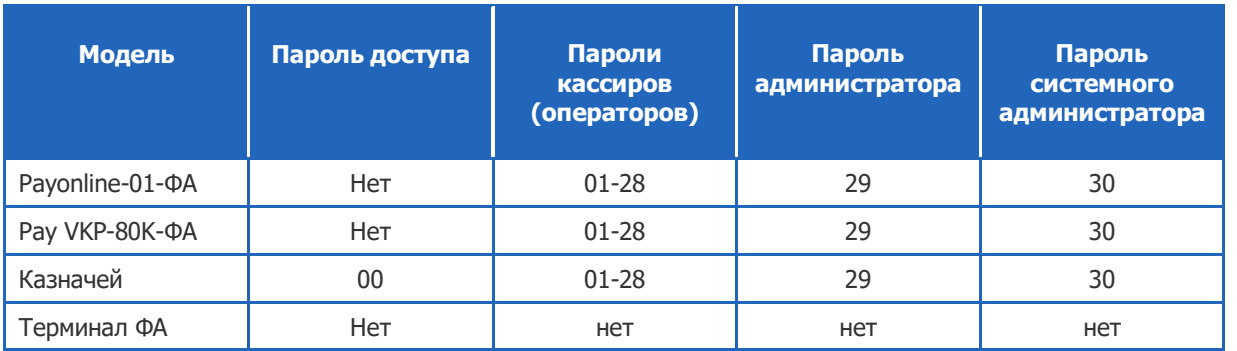

В случае необходимости настроить другие параметры ФР воспользуйтесь драйвером или другим программным обеспечением, предоставляемым производителем ФР.

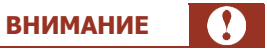

Изменение настроек в драйвере ФР может привести к неправильной работе устройства в составе автомата самообслуживания. Перед работой с драйвером внимательно ознакомьтесь с документацией по ФР. Используйте рекомендуемые производителем параметры работы.

## <span id="page-4-0"></span>2. ОТЧЕТЫ НА ФР

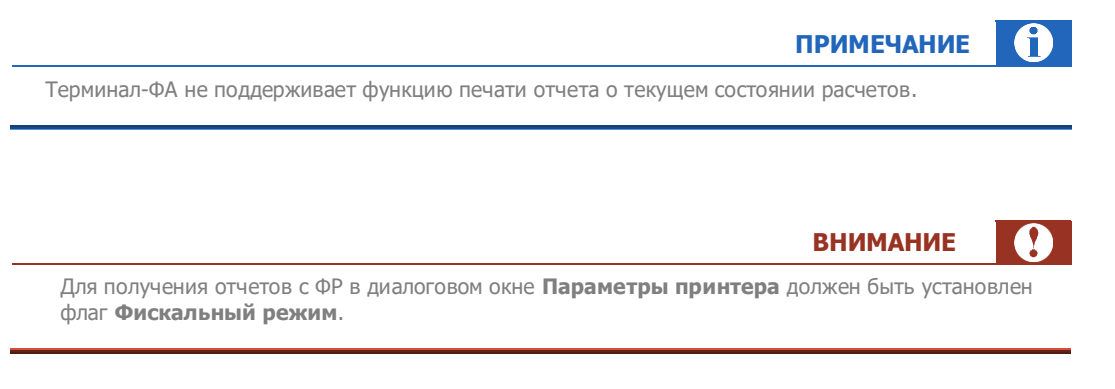

Виды отчетов:

**• Отчет о текущем состоянии расчетов** – отображает количество операций и суммы, проведенные в течение смены. Предназначен для контроля работы кассира. Может сниматься несколько раз за смену, не приводит к закрытию смены.

Распечатать отчет о текущем состоянии расчетов можно в диалоге **Параметры принтера** ([Рис.](#page-4-1) 3).

#### <span id="page-4-1"></span>Рис. 3. Кнопка «Печать X отчета»

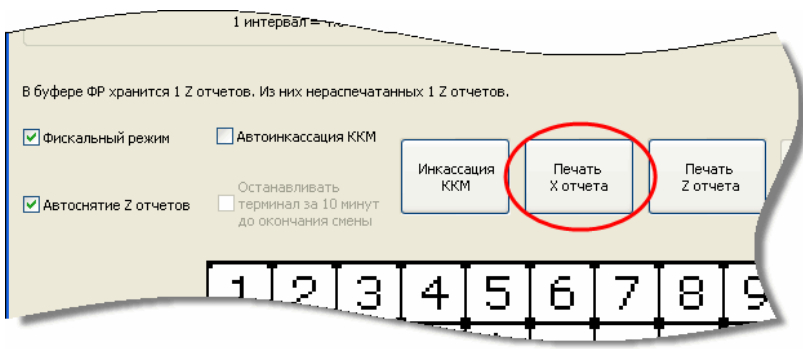

 **Отчет о закрытии смены** – отображает количество операций и суммы, проведенные в течение смены. Отчет закрывает смену.

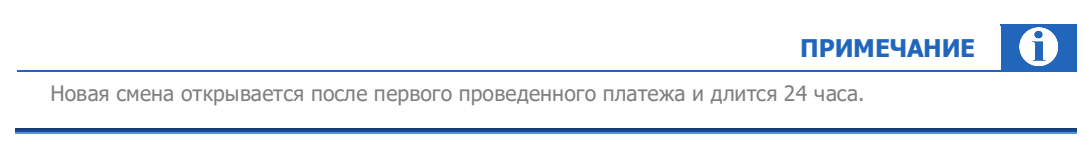

Распечатать Отчет о закрытии смены можно в меню **Инкассация** или диалоге **Параметры принтера**, нажав кнопку **Печать Z отчета** ([Рис.](#page-5-2) 4).

### <span id="page-5-2"></span>Рис. 4. Кнопка «Печать Z отчета»

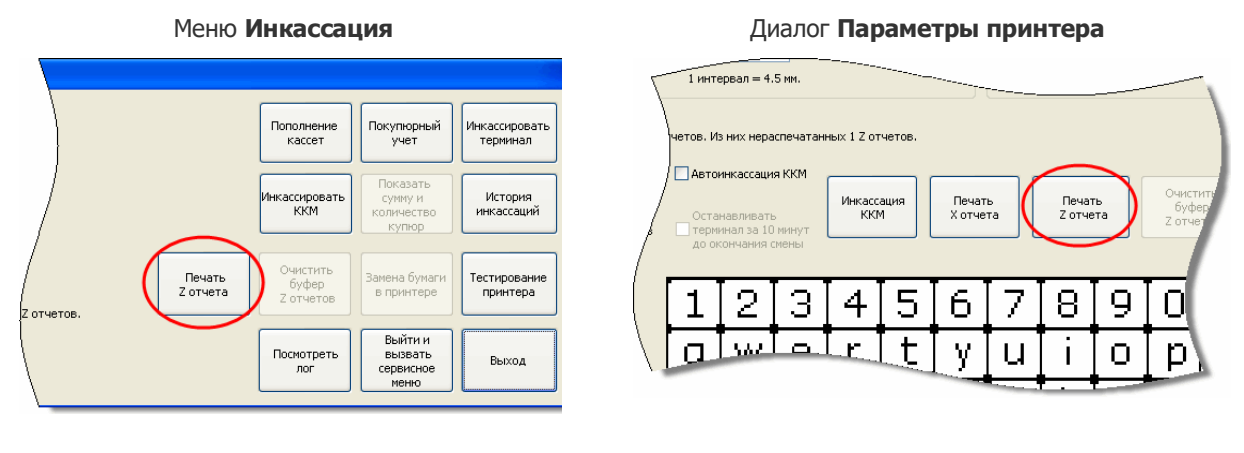

### <span id="page-5-0"></span>2.1. Поддержка датчика рулона

Для фискальных регистраторов ШТРИХ можно включить контроль толщины рулона чеков.

Для включения опции выполните следующее:

- 1. Нажмите в **Сервисном меню** кнопку **Параметры принтера**.
- 2. Установите флаг **Задействовать датчик толщины рулона** ([Рис.](#page-5-3) 5).

#### <span id="page-5-3"></span>Рис. 5. Диалог «Параметры принтера»

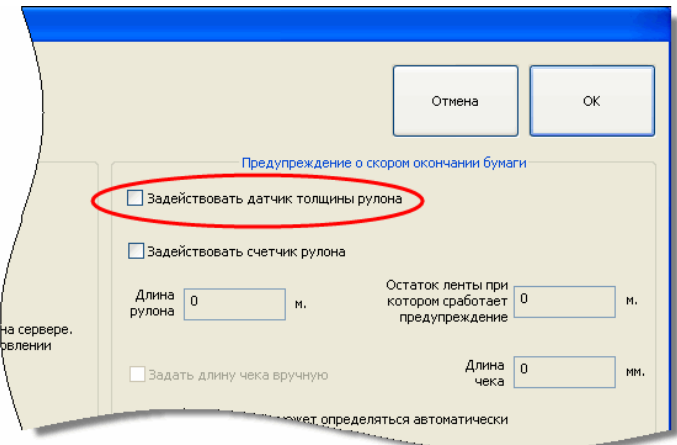

3. Нажмите кнопку **ОК**.

Предупреждение о скором окончании бумаги **и будет отображено в мониторинге терминалов в столбце оповещения**.

### <span id="page-5-1"></span>2.2. Получение электронной копии отчета о закрытии смены

После закрытия смены электронная копия отчета отправляется в ОФД и может быть распечатана из личного кабинета ОФД.

# <span id="page-6-0"></span>3. ОБСЛУЖИВАНИЕ

### <span id="page-6-1"></span>3.1.1. Мониторинг

В разделе **Сервис**→**Мониторинг терминалов** на агентском сайте [agt.qiwi.com](https://agt.qiwi.com/) отображается модель и версия прошивки ФР [\(Рис.](#page-6-3) 6).

#### <span id="page-6-3"></span>Рис. 6. Монитор терминалов

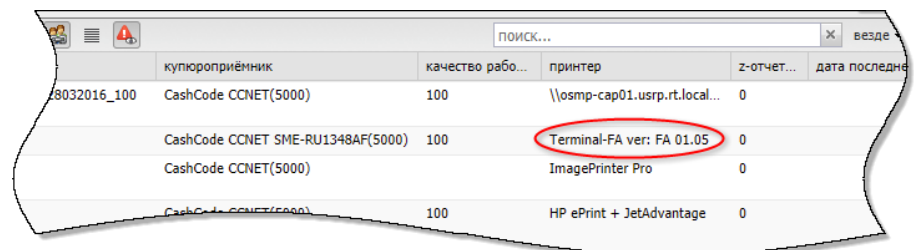

## <span id="page-6-2"></span>3.2. Сервисное обслуживание

По вопросам регистрации и проведения платежей, а также печати фискальных чеков нужно обращаться в техподдержку QIWI. По вопросам обновления прошивок, первичной настройки ККТ, подключения и передачи данных в ОФД, необходимо обращаться к поставщику оборудования.

### <span id="page-7-0"></span>4. ОТЧЕТНОСТЬ

Для ведения учета по автомату самообслуживания кроме отчетов о закрытии смены необходимо располагать информацией о сумме комиссий.

Формирование отчета по комиссиям выполняется в личном кабинете [agent.qiwi.com](https://agent.qiwi.com/). Для формирования отчетов необходимо создать шаблон (подробнее см. [4.1\)](#page-7-1).

## <span id="page-7-1"></span>4.1. Создание шаблона

Для создания шаблона выполните следующее:

- 1. В разделе **отчеты** → **шаблоны** выберите **создать** ([Рис.](#page-7-2) 7).
- <span id="page-7-2"></span>Рис. 7. Создание шаблона

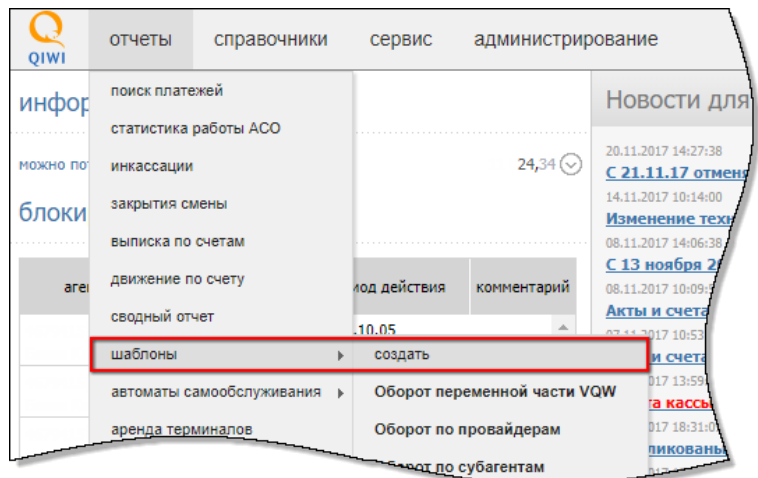

- 2. В открывшейся форме ([Рис.](#page-8-1) 8) укажите параметры шаблона:
	- Название укажите название шаблона, по которому в дальнейшем можно будет к нему обратиться.
	- **Ячейки** выберите данные, которые будут отображены в столбцах отчета. Для этого нажмите кнопку  $\frac{1}{\sqrt{2}}$ , далее нажмите кнопку  $\frac{1}{\sqrt{2}}$  и последовательно нажмите на следующие операции (движение средств) в списке:
		- **Верхняя комиссия по всем платежам (приход)**
		- **Прибыль по нижней комиссии (приход)**.

Для настройки цвета каждой ячейки нажмите кнопку ...

- − **Группировать** выберите параметры, по которым необходимо группировать данные:
	- **строки** нажмите кнопку и выберите параметр "терминалы";
	- **столбцы** нажмите кнопку и выберите параметр "дата";
- **Параметры фильтра** нажмите кнопку Н<sub>для задания дополнительного параметра</sub> формирования отчета, выберите **тип терминала** и далее в списке выберите "4 Автомат самообслуживания".
- 3. Нажмите кнопку **Сохранить**.

Шаблон будет сохранен в разделе **Шаблоны.**

#### <span id="page-8-1"></span>Рис. 8. Создание нового шаблона

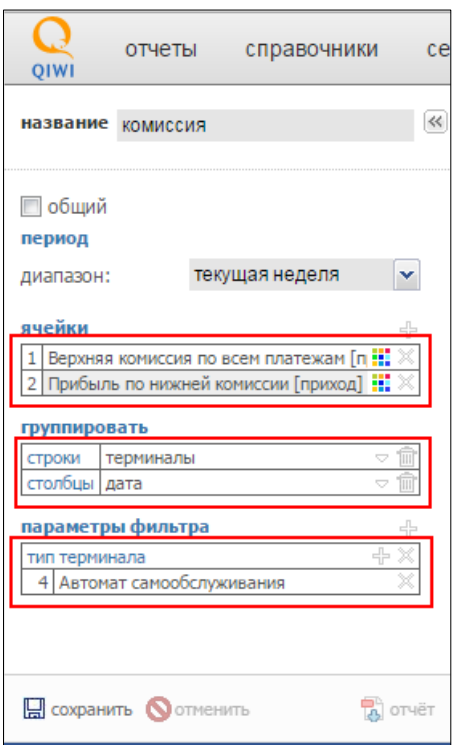

## <span id="page-8-0"></span>4.2. Формирование отчета

Для формирования отчета выполните следующее:

1. В разделе **Отчеты → Шаблоны** выберите предварительно созданный шаблон (см. **Рис. 9**).

#### <span id="page-9-0"></span>Рис. 9. Выбор названия шаблона

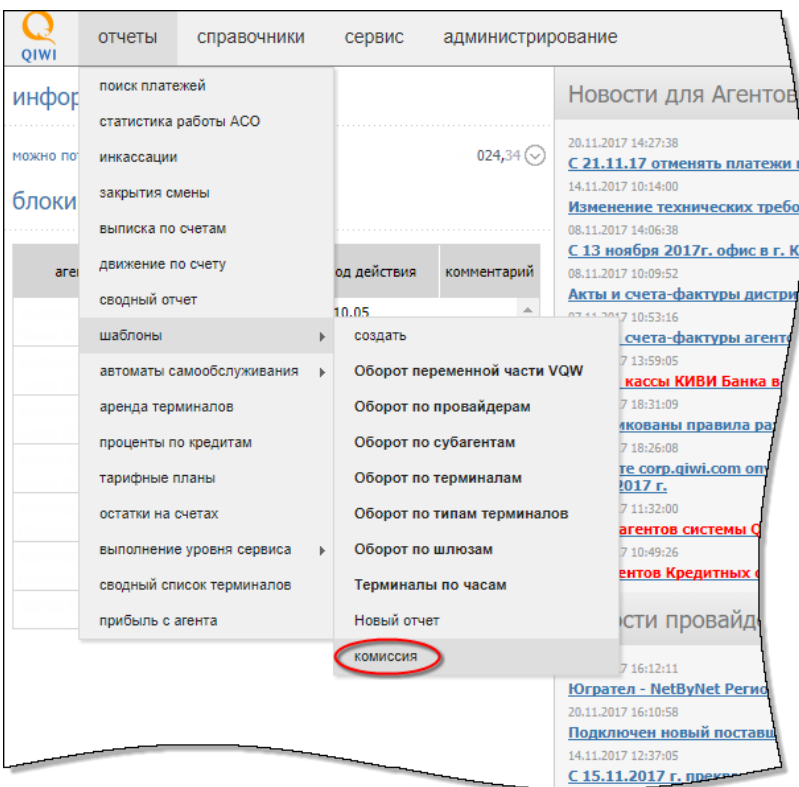

- 2. Укажите период формирования отчета [\(Рис.](#page-10-0) 10).
- 3. Нажмите кнопку **Отчет.**

Отчет будет сформирован.

Для экспорта отчета в файл формата *MS Excel* нажмите кнопку **ВИЗИ** экспорт ([Рис.](#page-10-0) 10).

#### <span id="page-10-0"></span>Рис. 10. Создание и экспорт отчета

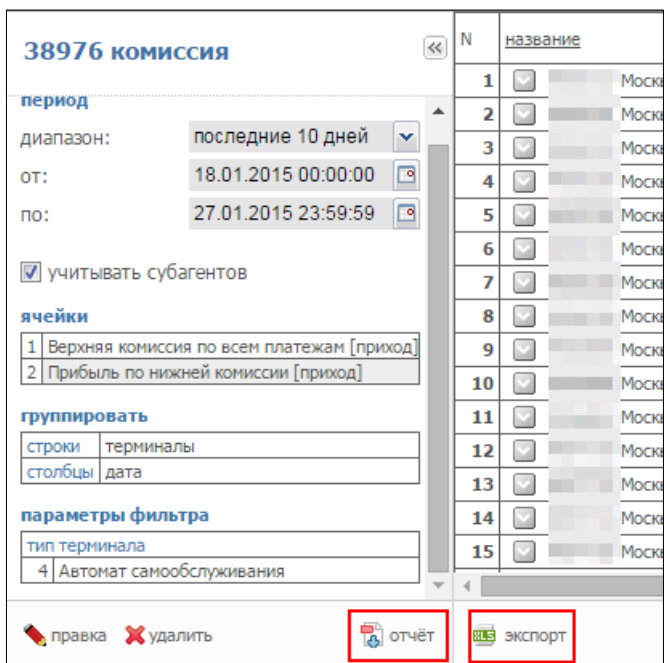

На [Рис.](#page-10-1) 11 приведен пример отчета в формате Excel.

<span id="page-10-1"></span>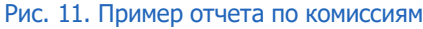

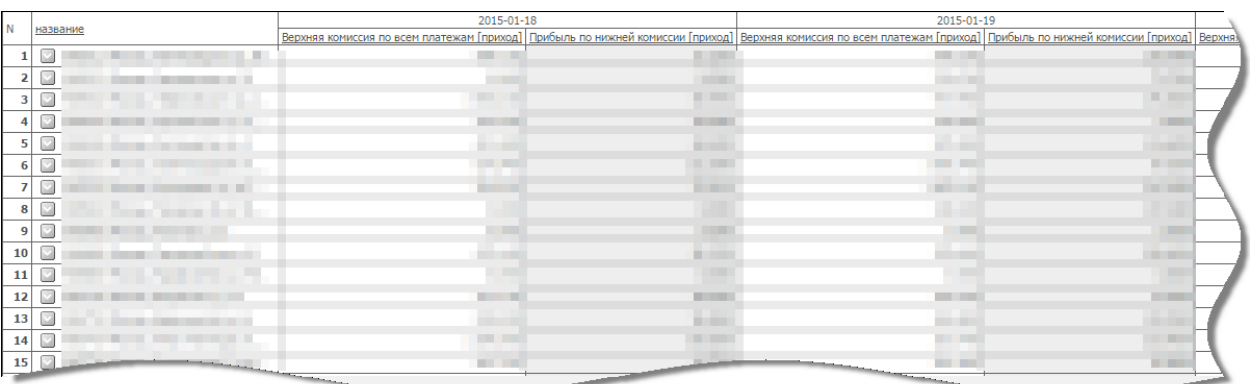

В отчете содержатся следующие данные (за каждую дату выбранного периода):

- **Название** идентификатор и название терминала.
- **Верхняя комиссия по всем платежам** верхняя комиссия по принятым платежам за дату. Сумма, взимаемая агентом с клиента за осуществление платежа через терминал.
- **Прибыль по нижней Комиссии** нижняя комиссия (агентское вознаграждение за прием платежей). Сумма, взимаемая с провайдера за осуществление платежа через терминал.

#### <span id="page-11-0"></span>ПРИЛОЖЕНИЕ А: Поддерживаемые ФР

В данном приложении представлен список ФР, поддерживаемых АСО.

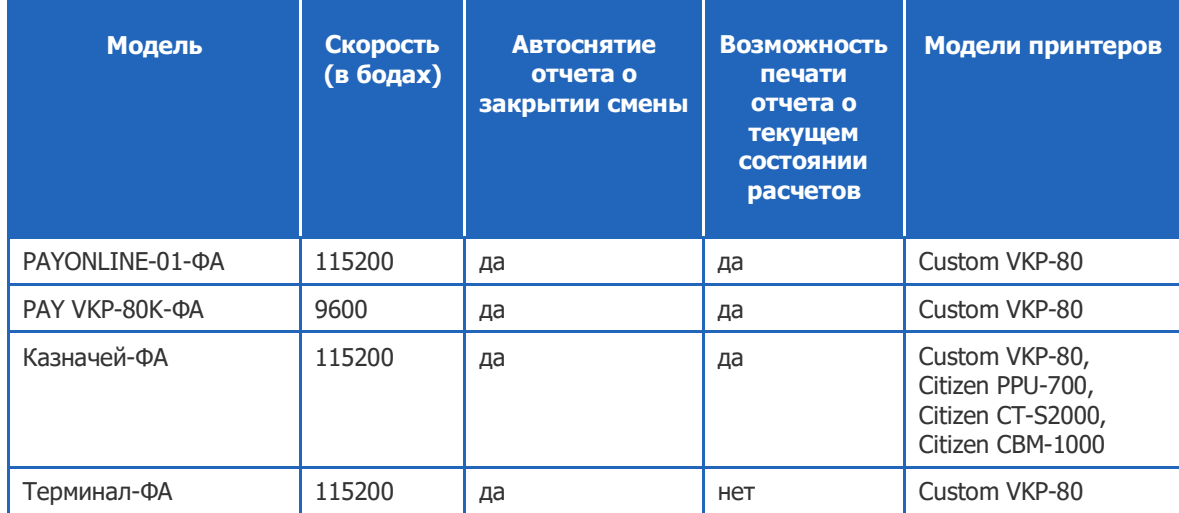

# <span id="page-12-0"></span>СПИСОК РИСУНКОВ

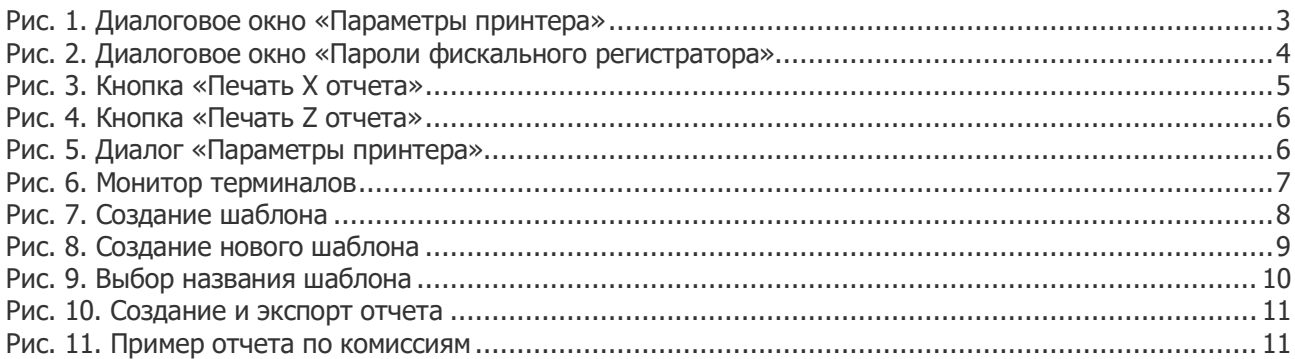

# <span id="page-12-1"></span>СПИСОК ТАБЛИЦ

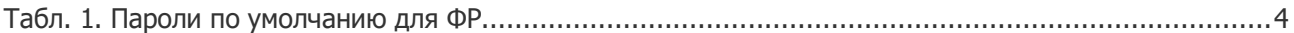